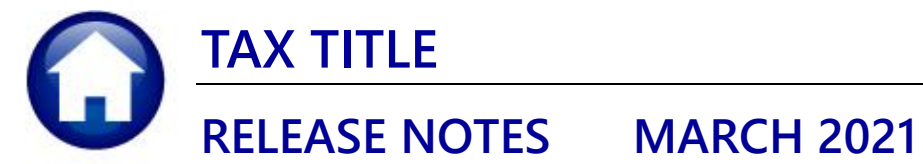

This document explains new product enhancements added to the ADMINS Unified Community (AUC) for Windows TAX TITLE system.

### **CONTENTS**

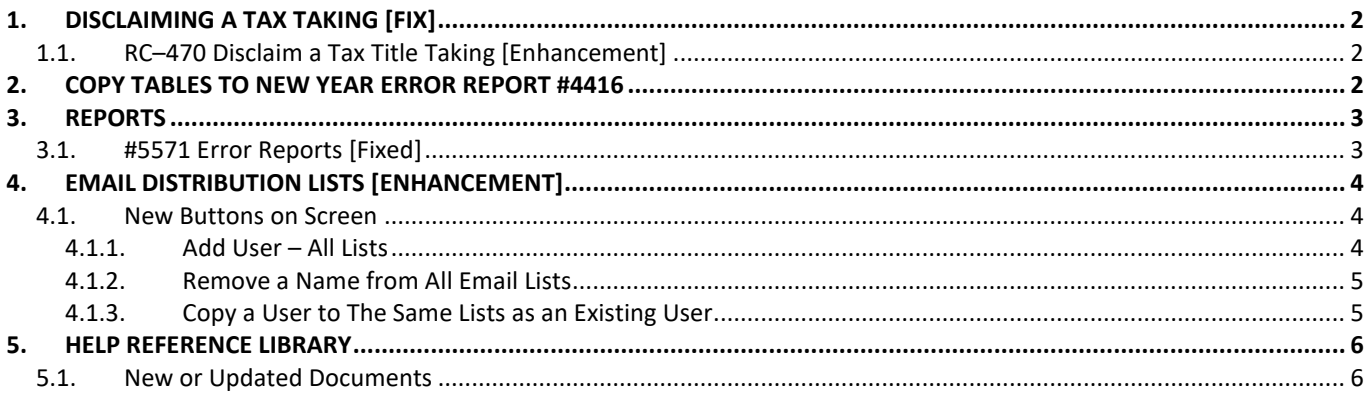

# <span id="page-1-0"></span>**1. DISCLAIMING A TAX TAKING [Fix]**

The intent when disclaiming is to remove the claim, reverse the accounting, and make the regular real estate bill available for collection. **ADMINS** corrected some issues with the disclaim process.

- 1. Tax Title fully paid bills were displaying
- 2. Interest was reposting back to Real Estate causing the interest to be doubled
- 3. Taking charges were not being reversed in Real Estate.

[PEA-SUP-SAPLAUC-748]

## <span id="page-1-1"></span>**1.1. RC–470 Disclaim a Tax Title Taking [Enhancement]**

**ADMINS** added a document to the help reference library describing how to use the Disclaim Tax Title process.

[ADM-AUC-TT-3865]

## <span id="page-1-2"></span>**2. COPY TABLES TO NEW YEAR ERROR REPORT #4416**

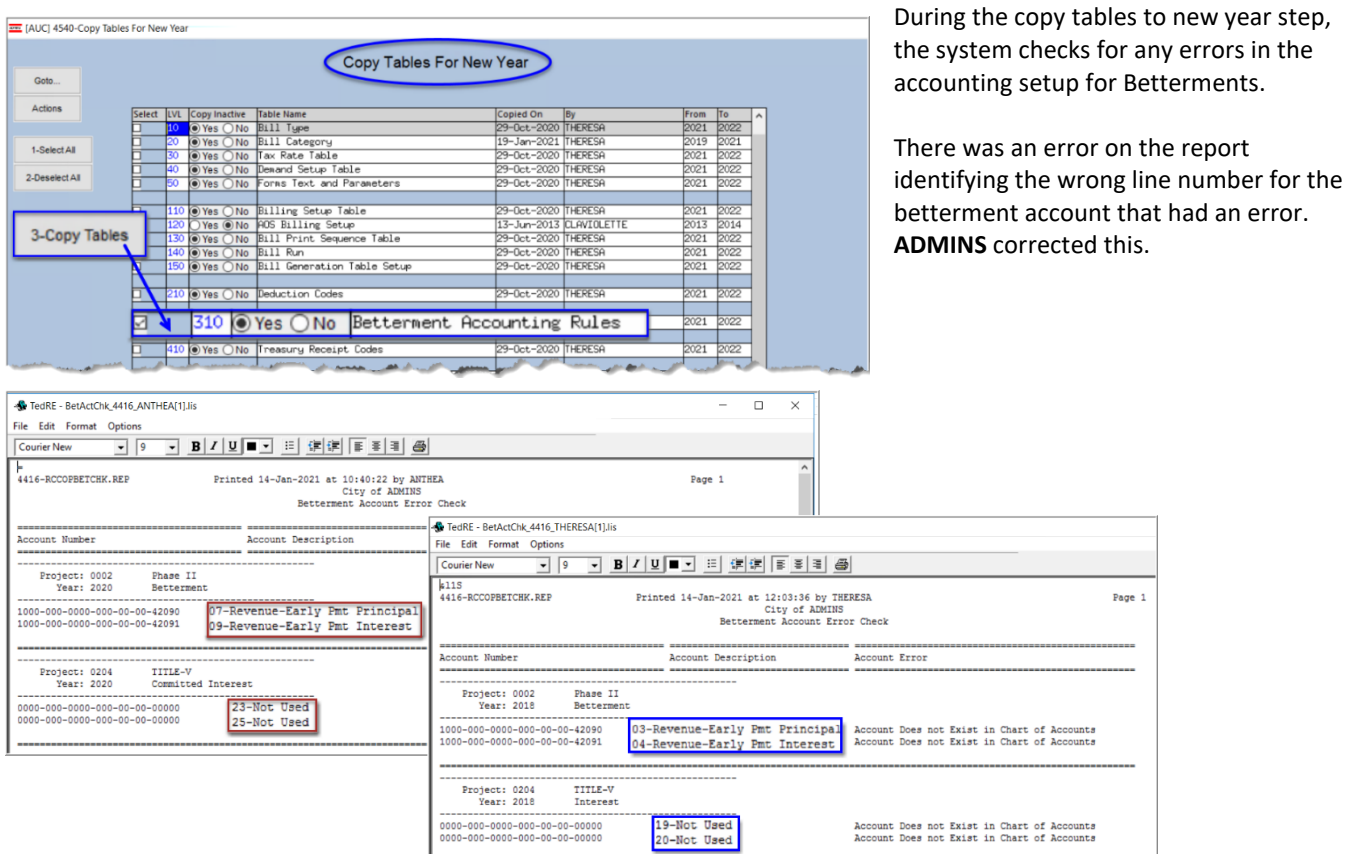

**Figure 1 Before & After – the Betterment Account Error Check Report now shows the correct line numbers**

[ADM-AUC-RC-8501]

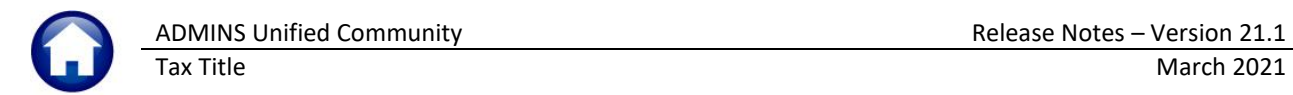

## <span id="page-2-0"></span>**3. REPORTS**

**ADMINS** corrected an issue with reports #5571, the Betterment Accounting Rules Error Report, and #4416, the Betterment Accounting Rules Error Report run as part of the Copy Tables to New Year Process.

## <span id="page-2-1"></span>**3.1. #5571 Error Reports [Fixed]**

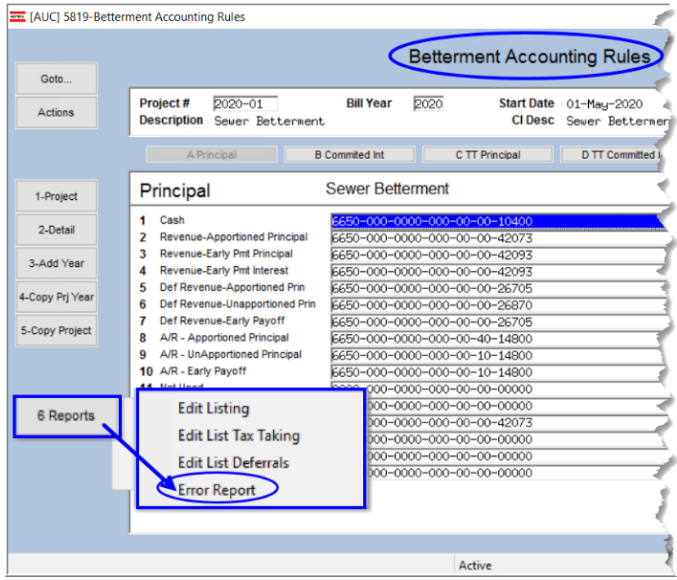

**ADMINS** corrected an error where the report referenced the wrong line numbers when identifying missing accounts.

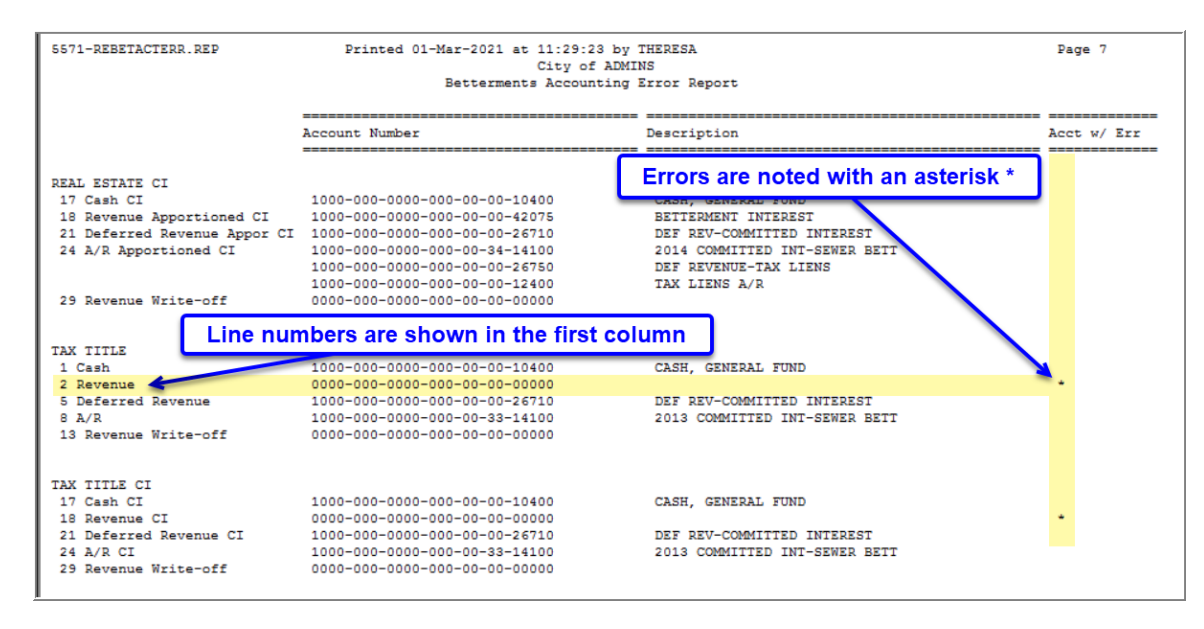

[ADM-AUC-RC-8501]

# <span id="page-3-0"></span>**4. EMAIL DISTRIBUTION LISTS [Enhancement]**

**ADMINS** provides system default distribution lists for the Tax Title Module. To add, remove, and view users on the lists, go to:

#### **Collections Module Maintenance Email Distribution Lists**

#### **Table 1 Tax Title Email Distribution System Default Lists**

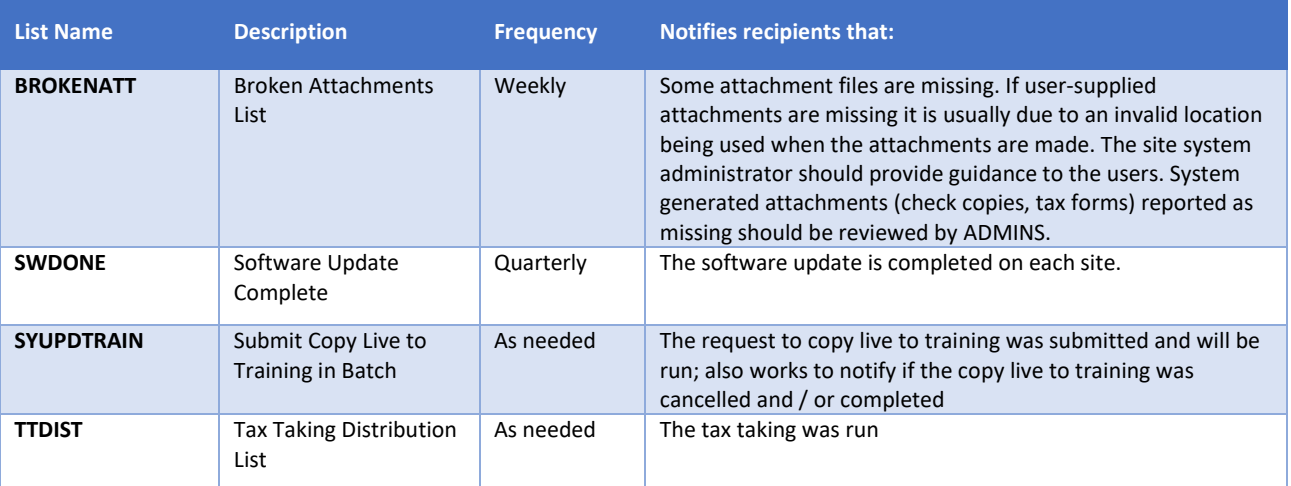

### <span id="page-3-1"></span>**4.1. New Buttons on Screen**

**ADMINS** added three new buttons to the screen to help manage the lists.

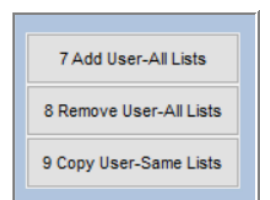

## **4.1.1. Add User – All Lists**

<span id="page-3-2"></span>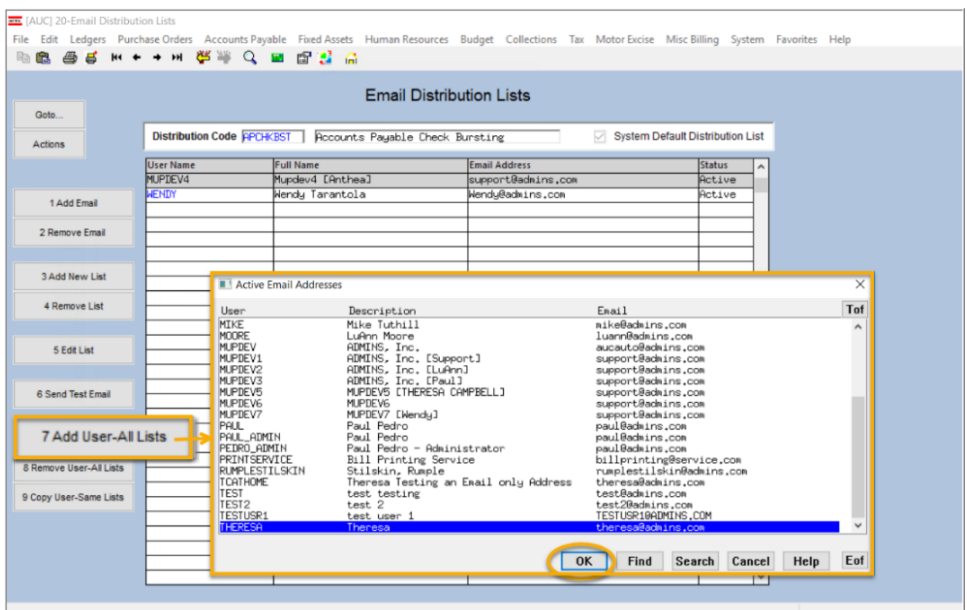

A user may need to receive all emails issued from the system; typically, this would be a "Super User" or a local system administrator.

To add the user at once to all existing email lists, click the

7 Add User-All Lists

**[Add User–**

**All Lists]** button. Select the user from the pick list.

This feature does not offer the **[Add New Email Address]** option.

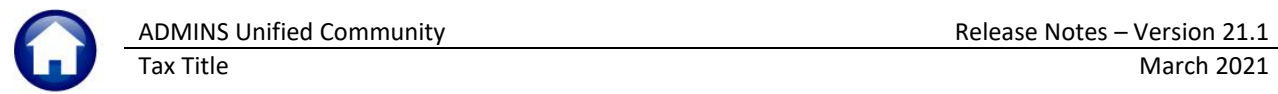

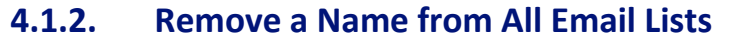

<span id="page-4-0"></span>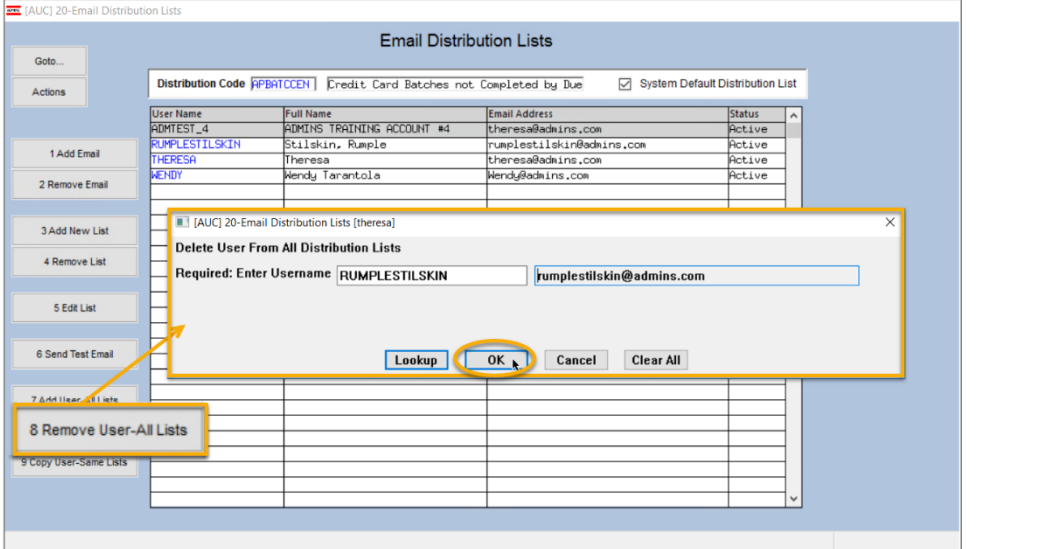

8 Remove User-All Lists

To remove a user from all email distribution lists (for example, due to termination of employment), click on **[8\_Remove User All Lists].**

This will remove the username from the email distribution lists only; it will not remove or inactivate the user's **AUC** credentials.

## **4.1.3. Copy a User to The Same Lists as an Existing User**

<span id="page-4-1"></span>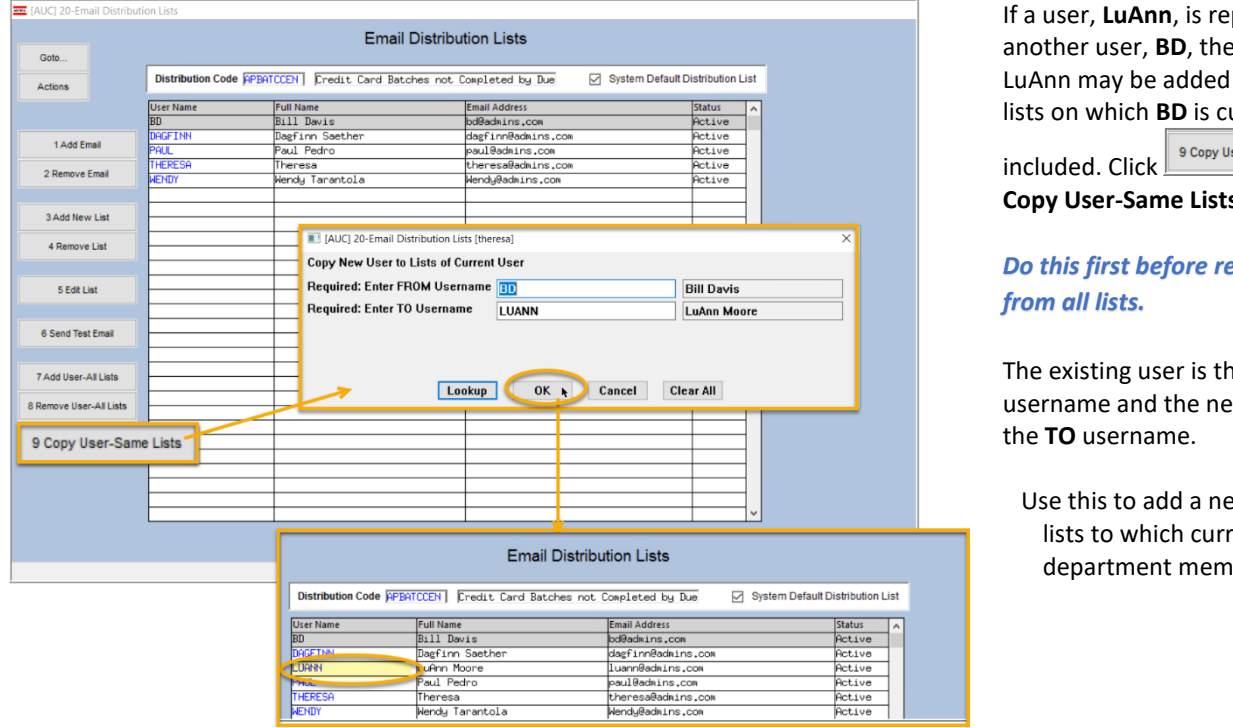

placing new user to all the urrently

included. Click **[9 s]**.

*Do this first before removing BD*

**THE FROM** w user is

w hire to all rent bers belong.

[ADM-AUC-SY-8176] & [ADM-AUC-SY-8181]

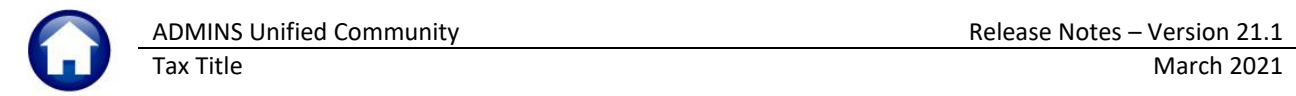

# <span id="page-5-0"></span>**5. HELP REFERENCE LIBRARY**

<span id="page-5-1"></span>The following new or updated documents added to the Help Reference Library:

## **5.1. New or Updated Documents**

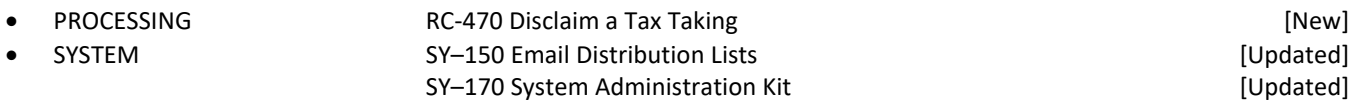

ADMINS Property of ADMINS, Inc. No unauthorized use, distribution or reproduction permitted. Page 6 of 6 Page 6 of 6